## Anleitung Ergebnisformular

In Zukunft wird das Handicap in einer Datenbank erfasst. Mit dem Ergebnisformular hast du Zugriff auf die Spieler der Datenbank.

Starte nun das Ergebnisformular

Es kann sein das dich Excel fragt Inhalte aktivieren oder und Makros aktivieren.

Wenn dies geschehen ist erscheint folgender Dialog:

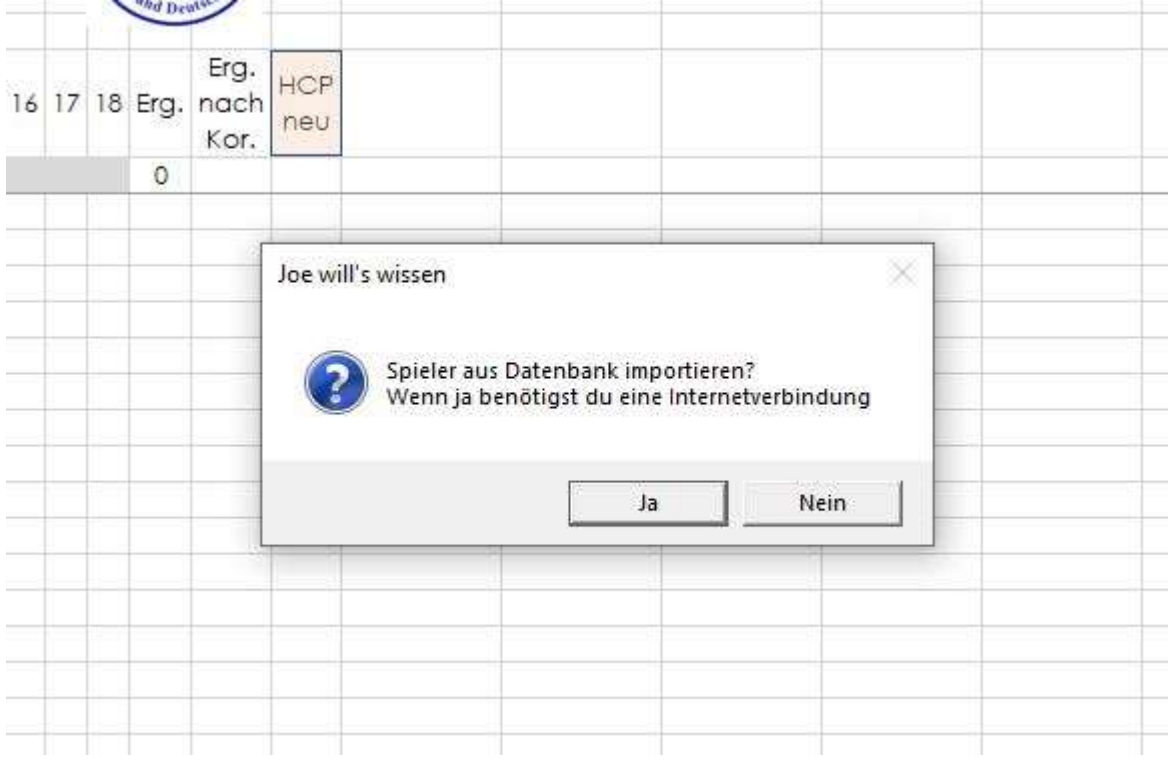

Um die Spieler aus der Datenbank zu importieren benötigst du eine Internetverbindung. Hast du eine dann wähle Ja und die Spieler werden importiert.

Im nächsten Schritt gibst du im roten Reiter "Turnierdaten" die Angaben zum Turnier ein.

Nehmen Freizeitspieler teil kannst du im Reiter Freizeitspieler diese eintragen, wenn du ihnen die Kategorie FM bzw. FW gibst erscheinen Sie bei der Auswertung dann auch in diesen Kategorien.

Im Reiter Verein kannst du die Lizenzspieler je Verein abrufen im grünen Feld die Vereinsnummer eingeben

Im Reiter "Ergebnisse" gibst du im grünen Bereich die Lizenznummern ein. Nun werden alle relevanten Daten eingetragen. Gibst du eine Nummer falsch ein kommt #NV. Gibst du eine Nummer doppelt ein färbt sich das Feld rot. Es kann sein das du einen neuen Lizenzspieler hast, der aber noch nicht in die Datenbank eingepflegt wurde. In diesem Fall kannst du unter Freizeitspieler im grünen Bereich ab "Spalte A Zeile 33" seine Lizenznummer und seine Daten eintragen indem Fall auch sein HCP.

## Hast du dein Turnier abgeschlossen drückst du im Reiter "Ergebnisse" auf das "rote Feld HCP"

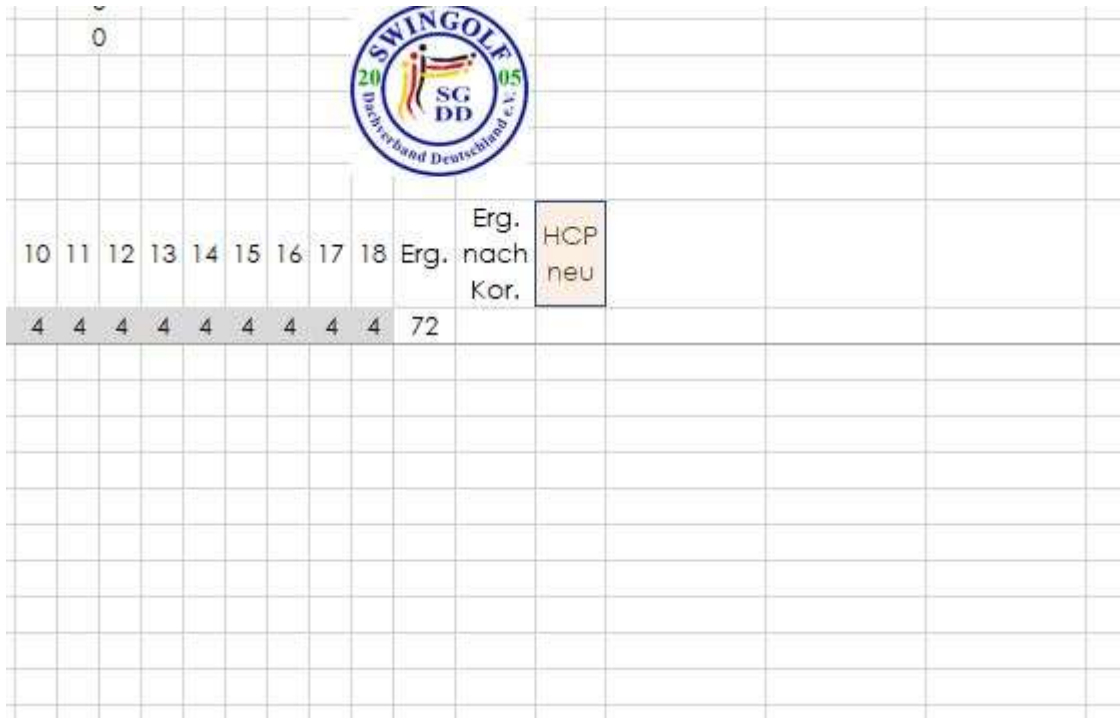

## Nun erscheint eine Rückfrage

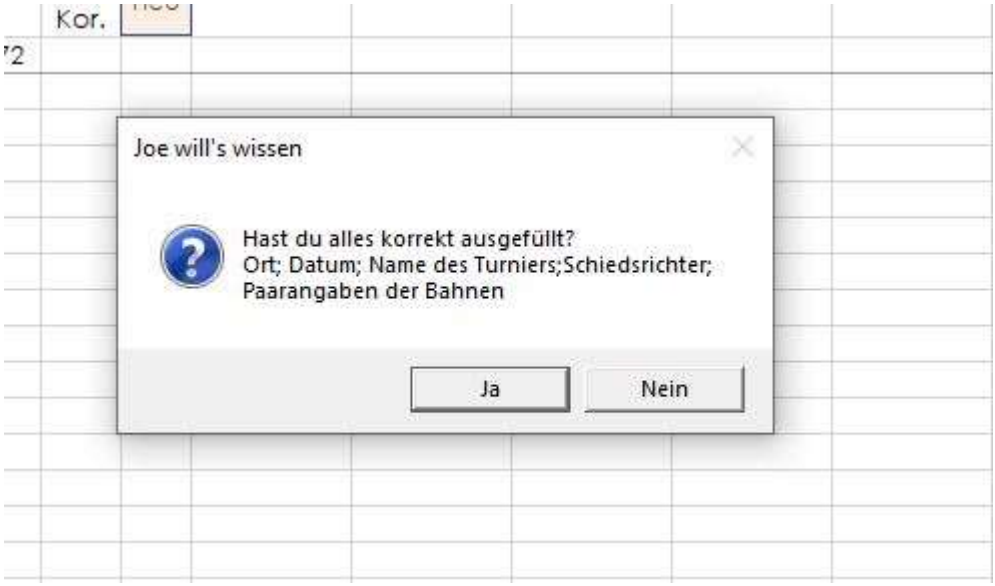

Drückst du Nein schließt sich das Fenster und du kannst nochmal kontrollieren ob du alles richtig ausgefüllt hast. Wenn du Ja drückst startet die Auswertung.

Als nächstes erscheint das Speicher unter Menü Der Dateiname ist schon vorgegeben du wählst nur den Speicherort und drückst speichern. In dieser Datei sind alle Ergebnisse auch nach Kategorie ohne Einschränkung für dich verwendbar. Unter Ergebnisse siehst du farblich markiert wer sich im HCP verbessert hat und wer sich verschlechtert hat. Die anderen Reiter sind jeweils nach Spielklasse oder Geschlecht Im Reiter Netto ist das Ergebnis HCP bereinigt.

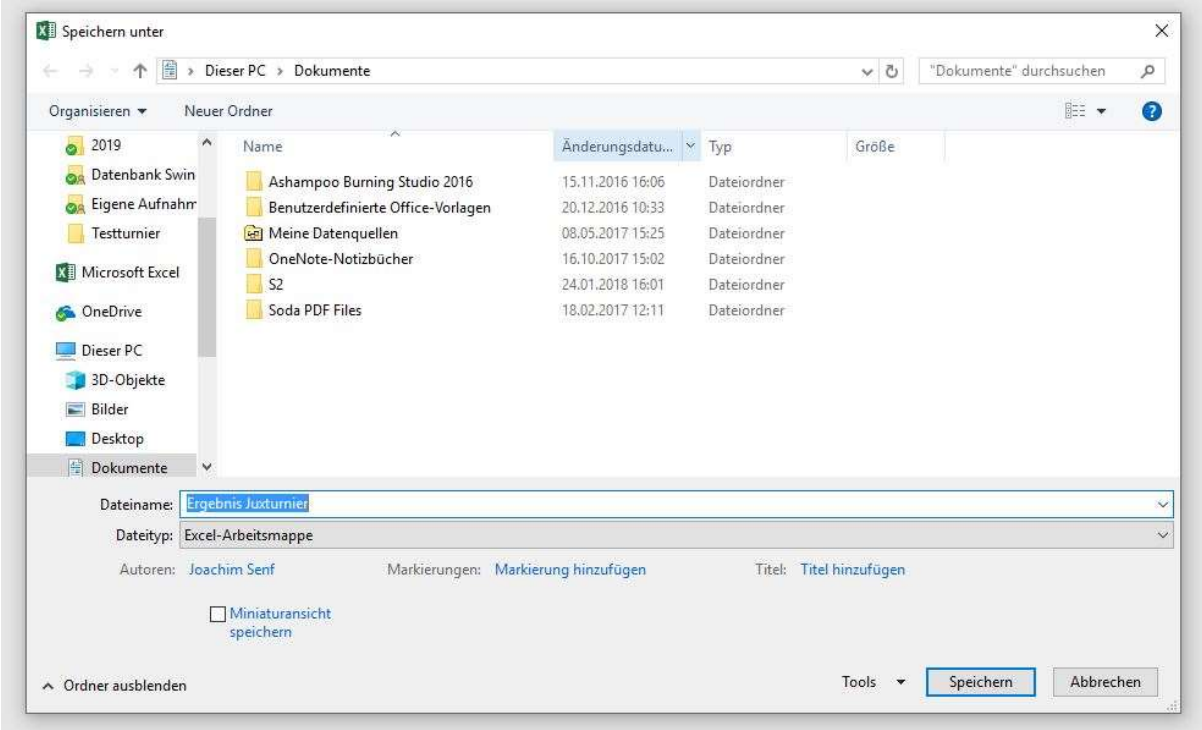

Nun erscheint noch einmal das "speichern unter" Menü

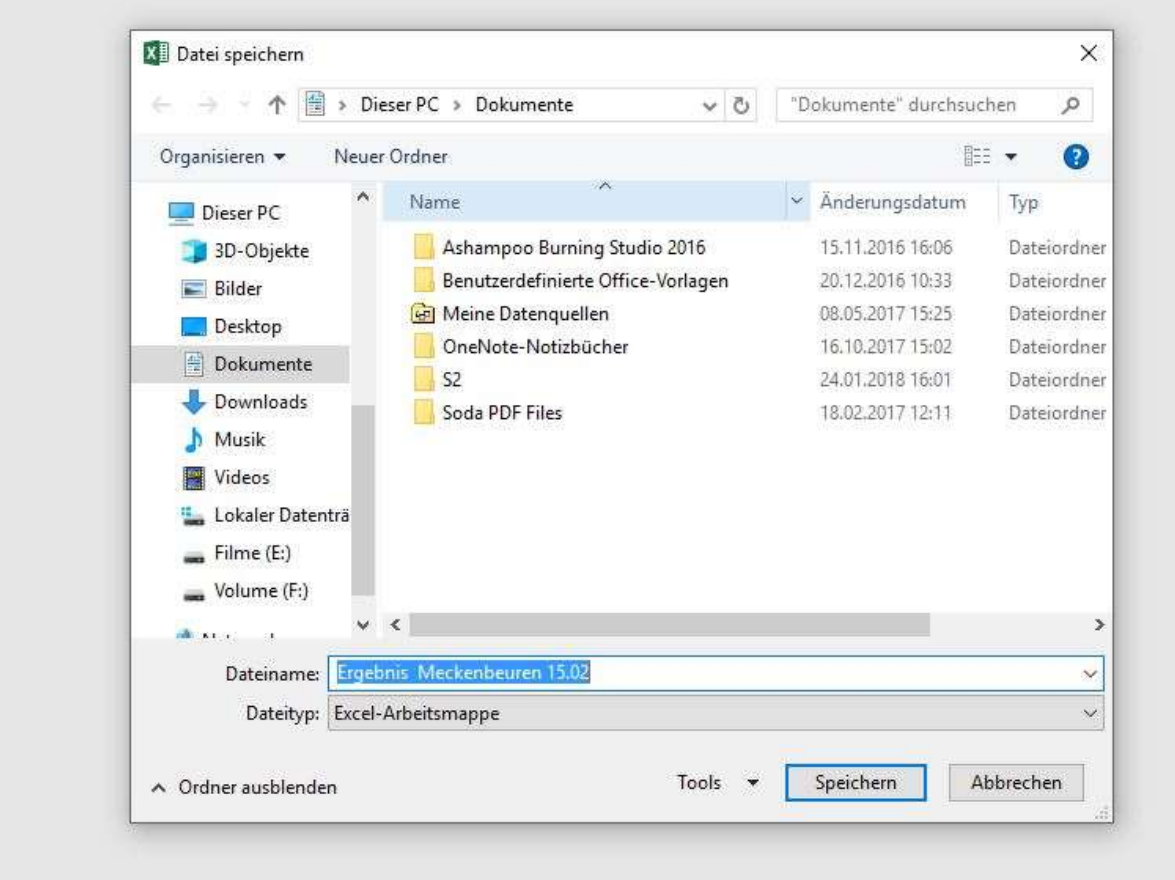

Mit Ergebnis Ort Datum du wählst wieder den Speicherort. In dieser Datei sind nur die Ergebnisse in einer geschützten Datei. Diese Datei schickst du mir per Mail: joesenf@aol.com

Nachdem du auf speichern gedrückt hast geht es weiter. Nun bist du wieder im Ergebnisformular.

Wenn du die Datei schließt kommt folgende Frage

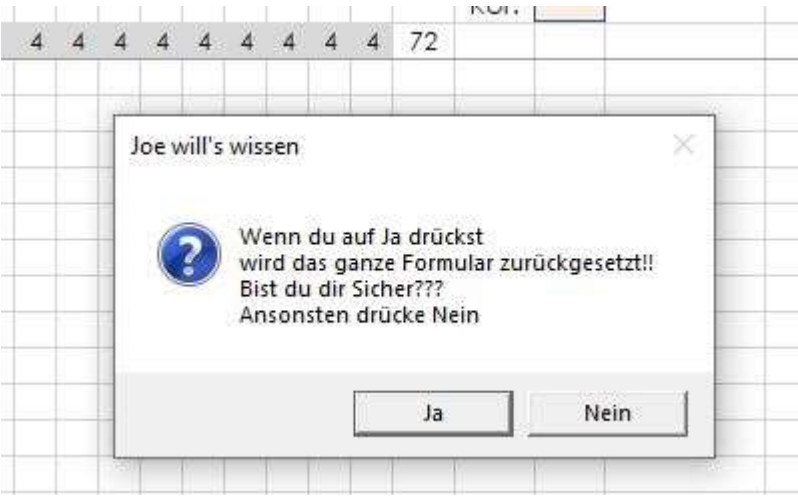

Bei Ja wird das Formular komplett zurückgesetzt und gespeichert und ist für ein neues Turnier einsatzbereit.

Bei Nein bleiben alle Daten erhalten und das Formular wird gespeichert.

Ich hoffe dieses Excelfile erleichtert eure Turnierauswertung.

Bei Fragen könnt ihr euch gerne an mich wenden. Per Mail: sport@swingolf-dachverband.de oder joesenf@aol.com

Wenn es dringend ist könnt ihr auch anrufen 01714467164.

Schöne Grüße Joe Senf